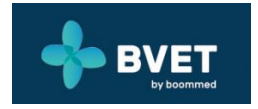

# Guia Rápido **BVET**

Data de publicação: Março 2018.

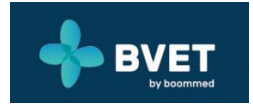

# Índice

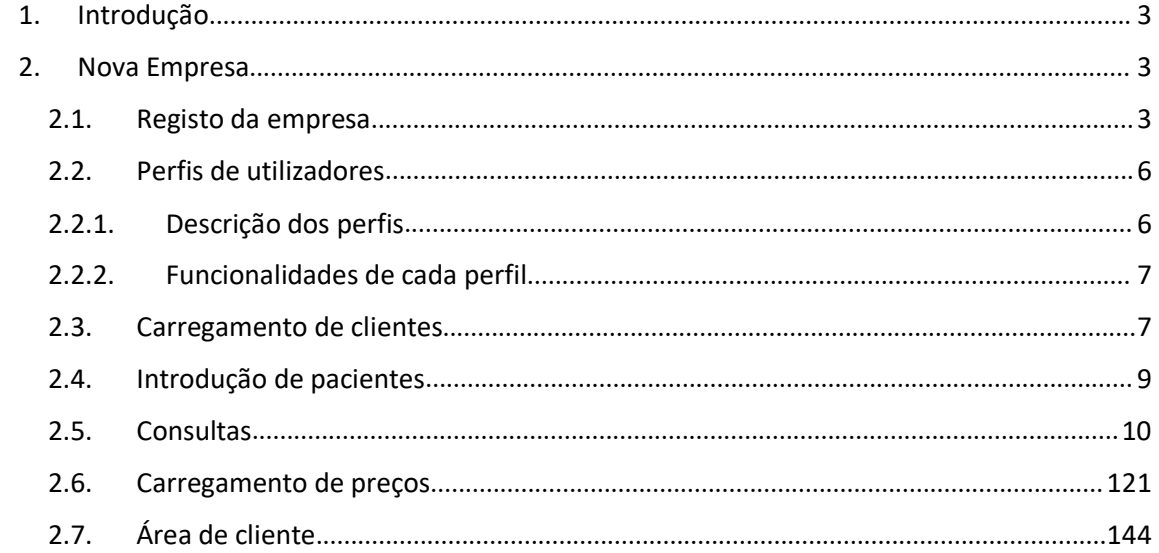

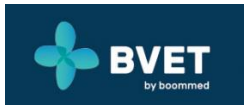

# <span id="page-2-1"></span><span id="page-2-0"></span>1.Introdução

O presente documento pretende elucidar acerca das principais funcionalidades disponíveis na aplicação *BVET*. Este está organizado desde o processo inicial de criação de uma clínica até às tarefas operativas diárias.

Como estamos perante uma aplicação em permanente desenvolvimento, é natural que vão surgindo novas versões deste suporte.

**Nota**: este sistema depende integralmente da Internet pelo que aconselhamos a que tenha um acesso internet com boa performance.

# 2.Nova Empresa

### 2.1. Registo da empresa

Para começar a usufruir da aplicação *BVET* necessita, em primeiro lugar, de registar a sua empresa. No registo desta, os seus dados devem ser inseridos respeitando as seguintes recomendações:

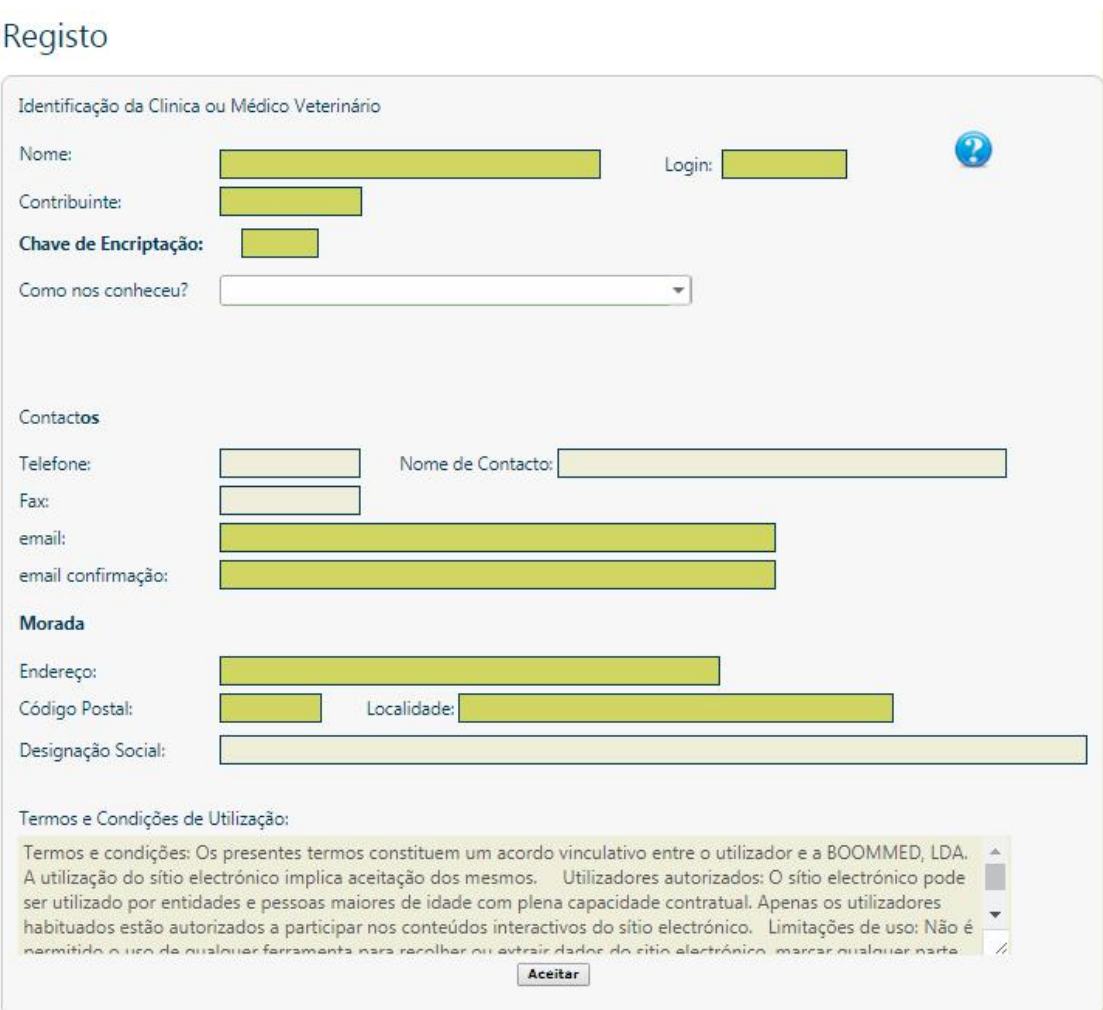

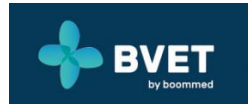

**Nome –** Designação legal da clinica, vai constar do cabeçalho das faturas.

Login – Nome do utilizador que será o gestor da clínica. Neste perfil estão incluídas as configurações, parametrizações e gestão de outros utilizadores.

**Nº Contribuinte** – Deverá ter especial cuidado em colocar o número correto, pois a aplicação não permite a introdução de qualquer outro número. Além disso, este estará presente nos documentos financeiros e nas interfaces com as finanças.

**IP** – Destina-se a guardar o IP fixo da sua rede caso esse exista na sua estrutura, caso contrário não deve colocar qualquer número, pois limitará o acesso dos utilizadores à área da sua empresa. Quando insere um IP (com a exceção do gestor) os utilizadores da empresa criada só poderão ter acesso à mesma através de computadores que se liguem à internet pelo router com IP fixo. Esta função é útil quando o gestor pretende limitar o acesso à empresa apenas na área física circunscrita ao router. **ATENÇÃO: O IP é geralmente variável**. Para obter um IP fixo deverá contactar o seu operador de internet.

**Chave** – Esta chave destina-se a entrar na fórmula de encriptação só sendo conhecida por si, é por isso pessoal e intransmissível. Não devendo de forma alguma ser transmitida. É uma das ferramentas utilizadas para lhe permitir o sigilo e a inviolabilidade dos dados (nomes, moradas e contactos dos seus clientes, bem como faturação efetuada, etc.) que serão encriptados após a aplicação da senha (composta no máximo, por 5 caracteres). **Atenção: coloque sempre uma chave.**

**Nº de Telefone** – Este campo tem como finalidade o fornecimento do contacto da empresa aos seus clientes. Encontrar-se-á presente em documentos como faturas, talões e recibos.

**Email** – este email será o meio de contacto entre o *BVET* e a sua empresa.

No final do preenchimento do formulário e após aceitar as condições de utilização, vai ser encaminhado para uma página que lhe possibilita a associação de um "logo" da sua empresa (imagem em formato JPEG com qualidade máxima 200Kb). Todos os documentos para o exterior da empresa vão conter a sua imagem ou "logo" personalizado.

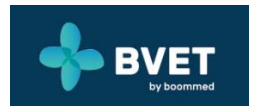

Em seguida, ser-lhe-á enviado um email contendo os utilizadores e as respetivas passwords de acesso ao sistema, com o seguinte aspeto:

#### Parabéns! Acaba de se registar com sucesso no b-vet!

#### Neste e-mail seguem um conjunto de utilizadores de acesso à aplicação que lhe permitem começar imediatamente a trabalhar:

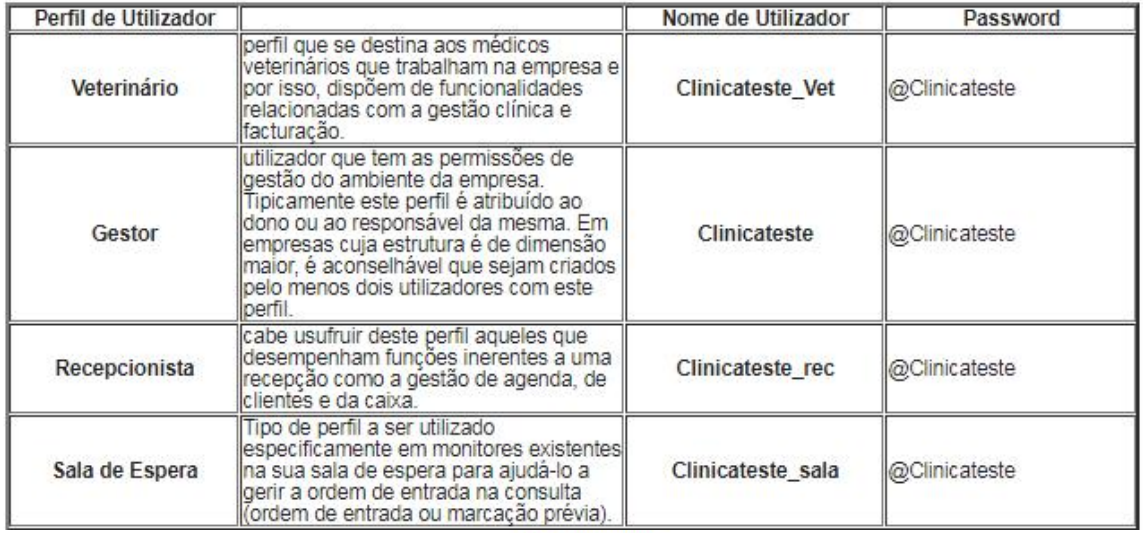

facebookyoutube

Para recuperar as passwords destes utilizadores deve ser respondida a questão: 'Qual a Funcionalidade Especial?' com a resposta 'Sala de Espera'. Será enviada uma nova password para este endereço de email. Antes de começar a utilizar o b-vet, deve ler o documento Ajuda Inicial aqui.

Temos uma equipa dedicada para ajudar a utilizar o b-vet. Não hesite em nos contactar pelo email geral@boommed.com.

**Nota**: Na criação de uma nova empresa, o sistema *BVET* carrega um conjunto de parâmetros e funcionalidades que lhe vão ser úteis no início da utilização.

#### Imagem/Logo da Empresa

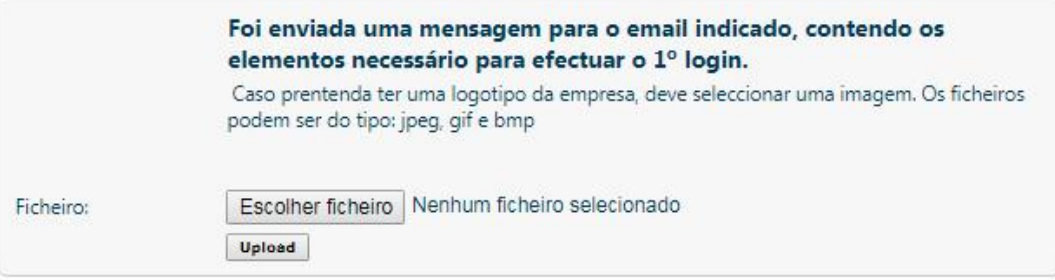

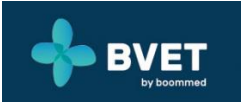

#### 2.2. Perfis de utilizadores

#### <span id="page-5-1"></span><span id="page-5-0"></span>2.2.1. Descrição dos perfis

Após receber o email poderá verificar a existência de quatro utilizadores.Na aplicação *BVET* estão pré-definidos três perfis de utilizadores (funcionários) e um perfil sala de espera.

**Gestor** – utilizador que tem as permissões de gestão do ambiente da empresa. Tipicamente este perfilé atribuído ao dono ou ao responsável da mesma. Em empresas cuja estrutura é de dimensão maior, é aconselhável que sejam criados pelo menos dois utilizadores com este perfil. Seguem-se alguns exemplos das permissões deste perfil: configuração (parametrização geral, gestão de utilizadores, manutenção de lista de clientes e pacientes,e consultas), tabela de preços (manutenção de preçários), gestão económica (fecho de caixa, gestão de stock), gestão de pagamentos a fornecedores (saídas de caixa), análise económica, indicadores de gestão, fiscalidade (relatórios de IVA, relatório saft-pt).

**Veterinário** –perfil que se destina aos médicos veterinários que trabalham na empresa e por isso, dispõem de funcionalidades como gestão da agenda, gestão de clientes, abertura e manutenção da ficha de cliente e paciente, gestão clínica (criação de consultas, internamento, cirurgia), prescrição de receitas, gestão da comunicação com o cliente (dono do animal), permitir acesso do cliente a notas clínicas, e-mail, documentos anexos à ficha do paciente, venda de serviços e produtos (gerar orçamentos, emitir faturas, criar notas de crédito), gestão da sala de espera (dar entrada e saída do paciente numa lista de espera).

**Enfermeiro** – este perfilé exclusivo dos enfermeiros veterinários e contempla funcionalidades como gestão de agenda, gestão de clientes, abertura e manutenção da ficha de cliente e paciente, gestão clínica (criação de consultas, internamento, cirurgia), gestão da comunicação com o cliente (dono do animal), permitir acesso do cliente a notas clinicas, e-mail, documentos anexos à ficha do paciente, venda de serviços e produtos (gerar orçamentos, emitir faturas, criar notas de crédito), gestão da sala de espera (dar entrada e saída do paciente numa lista de espera).

**Administrativo** – este perfil deverá ser atribuído autilizadores que apenas tenham tarefas administrativas tais como, gestão de agenda, gestão de clientes, abertura e manutenção da ficha de cliente e paciente, tabela de preços (manutenção de preçários sem exportações), gestão económica (fecho de caixa, gestão de stock), gestão de pagamentos a fornecedores (saídas de caixa), venda de serviços e produtos (gerar orçamentos, emitir faturas, anular faturas, criar notas de crédito).

**Rececionista** – cabe usufruir deste perfil aqueles que desempenham funções inerentes a uma receção como a gestão de agenda, gestão de clientes, abertura e manutenção

7

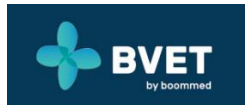

<span id="page-6-1"></span><span id="page-6-0"></span>da ficha de cliente e paciente, venda de serviços e produtos (gerar orçamentos, emitir faturas, criar notas de crédito), fechos de caixa.

**Sala de Espera** – Tipo de perfil a ser utilizado especificamente em monitores existentes na sua sala de espera para ajudá-lo a gerir a ordem de entrada naconsulta (ordem de entrada ou marcação prévia). Esta função é muito interessante quando conecta um monitor de TV, LCD, LED ou plasma de grandes dimensões à placa gráfica de um computador, permitindo um melhor desfruto por parte dos seus clientes enquanto aguardam pela sua ordem de entrada no consultório.

# 2.2.2. Funcionalidades de cada perfil

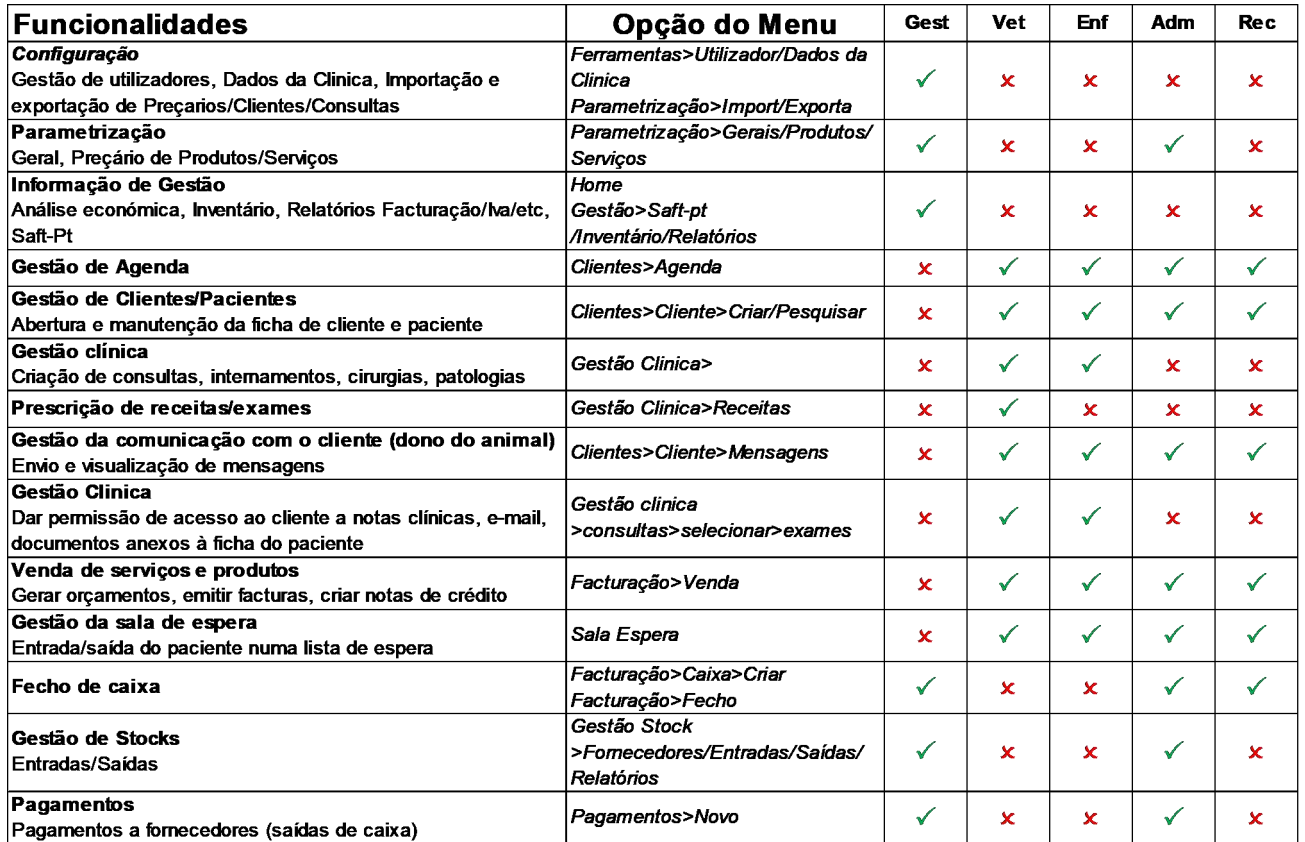

# 2.3. Carregamento de clientes

O *BVET* disponibiliza-lhe duas formas de introduzir clientes e respetivos pacientes na sua empresa. Pode fazê-lo de forma individual - o chamado modo convencional introduzindo os dados dos seus clientes manualmente a partir dos perfis de **Veterinário** ou **Auxiliar**. Para tal, basta agir da seguinte forma:

- Bem-vindo, ha **BVET** Sair Home Clientes Gestão Clinica Facturação Vales Sala Espera Ferramentas Ajuda Agenda Ag Cliente  $\blacktriangleright$ Criar Lista Paciente oderá organizar a sua agenda na opção agenda  $\mathbf{p}$ Pesquisar  $Pa$ Observações Hora Serviço Mensagens
- Seleccionar **Clientes>Cliente>Criar**.

No records to display

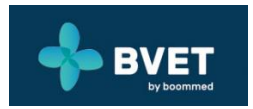

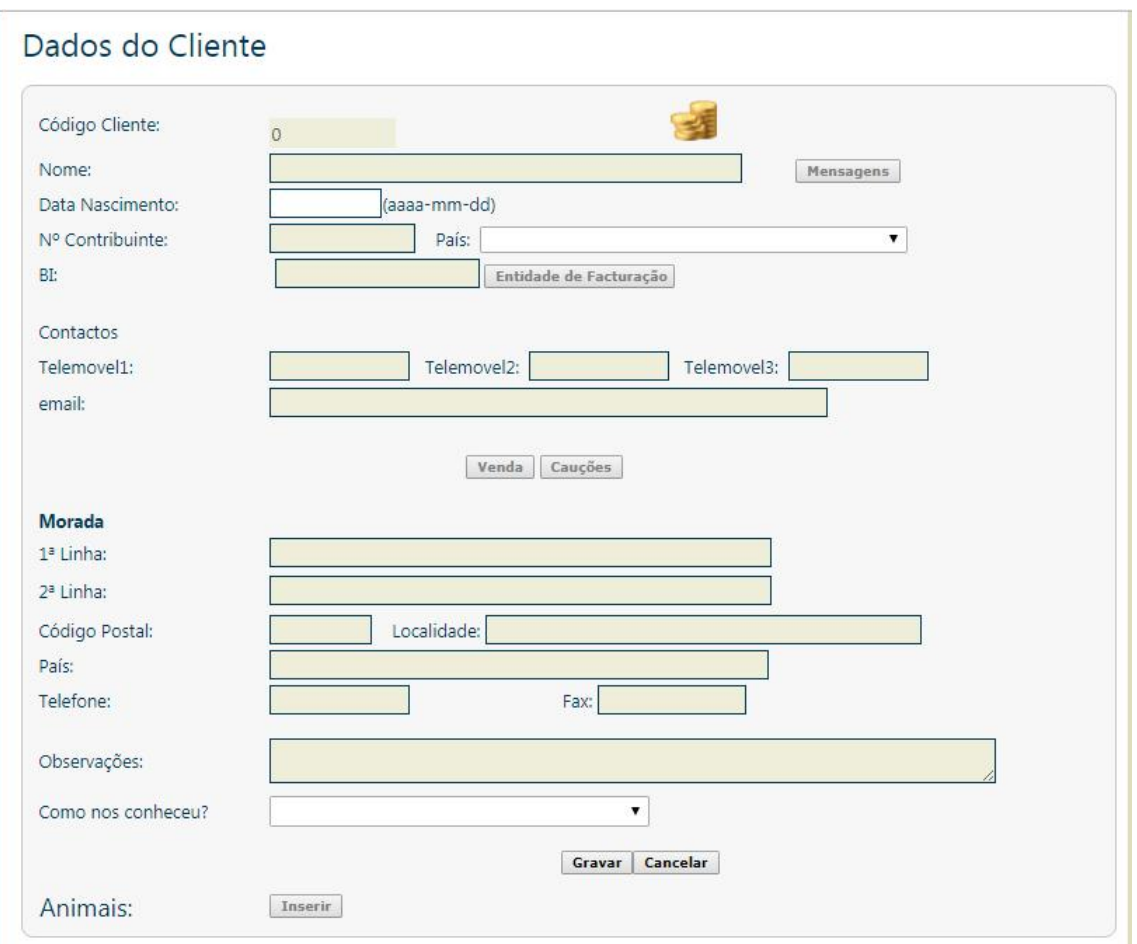

• Preencher os campos com os dados do cliente.

Outro modo é a forma automática através do carregamento directo (em massa) de dados a partir de um ficheiro Excel. Para utilizar esta facilidade de carregamento, é necessário fazê-lo com um utilizador cujo perfil seja o de gestor.

Para uma explicação mais detalhada acerca deste tópico deve consultar o manual de ajuda "**Clientes**" que se encontra presente na barra de ferramentas em **Ajuda**.

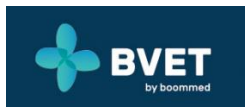

# <span id="page-8-0"></span>2.4. Introdução de pacientes

Para introduzir um paciente no sistema deve, em primeiro lugar, ter um cliente responsável por ele. Assim, basta aceder à ficha do seu cliente, através dos perfis **Veterinário** ou **Enfermeiro**, e "**Inserir**" um novo paciente.

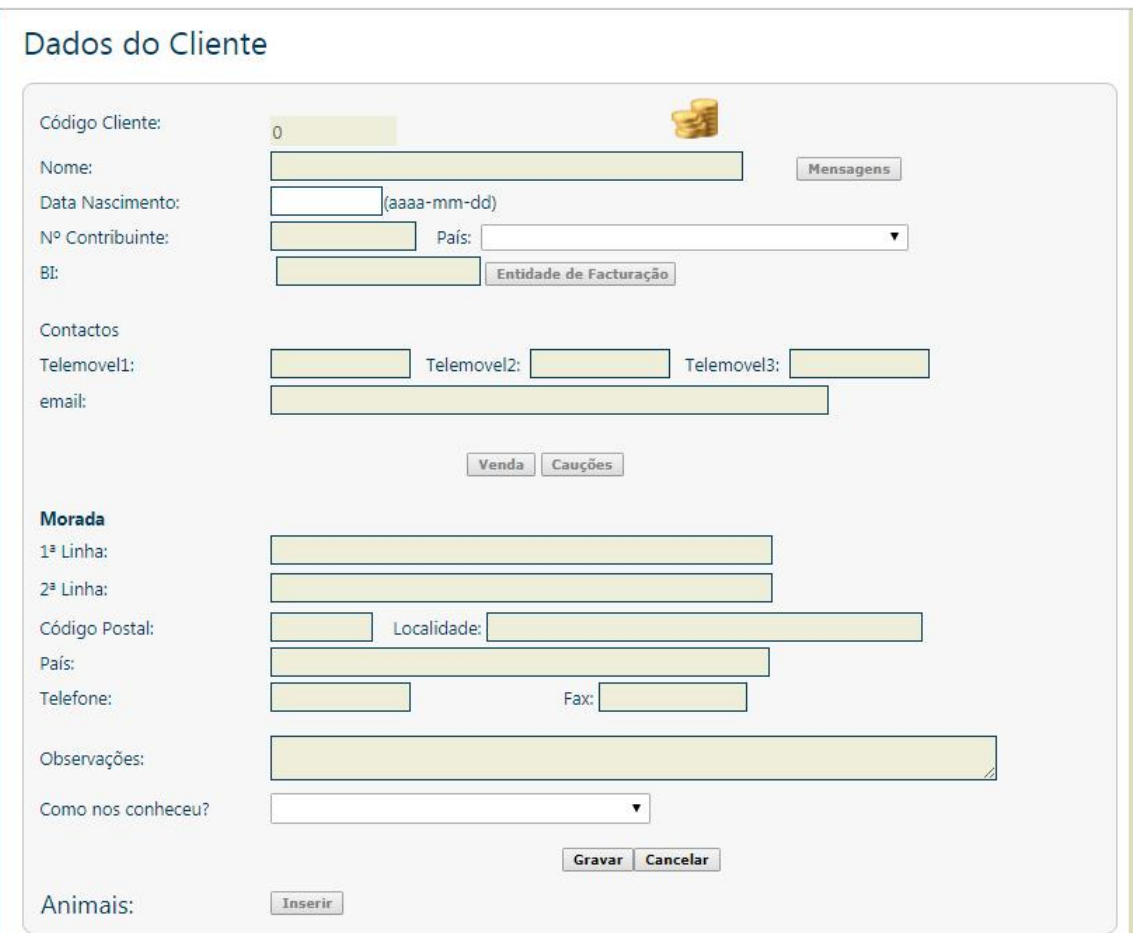

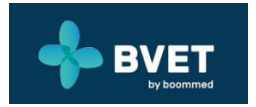

<span id="page-9-0"></span>Seguidamente será apresentada a página onde serão inseridos os dados do paciente.

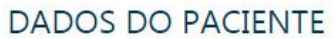

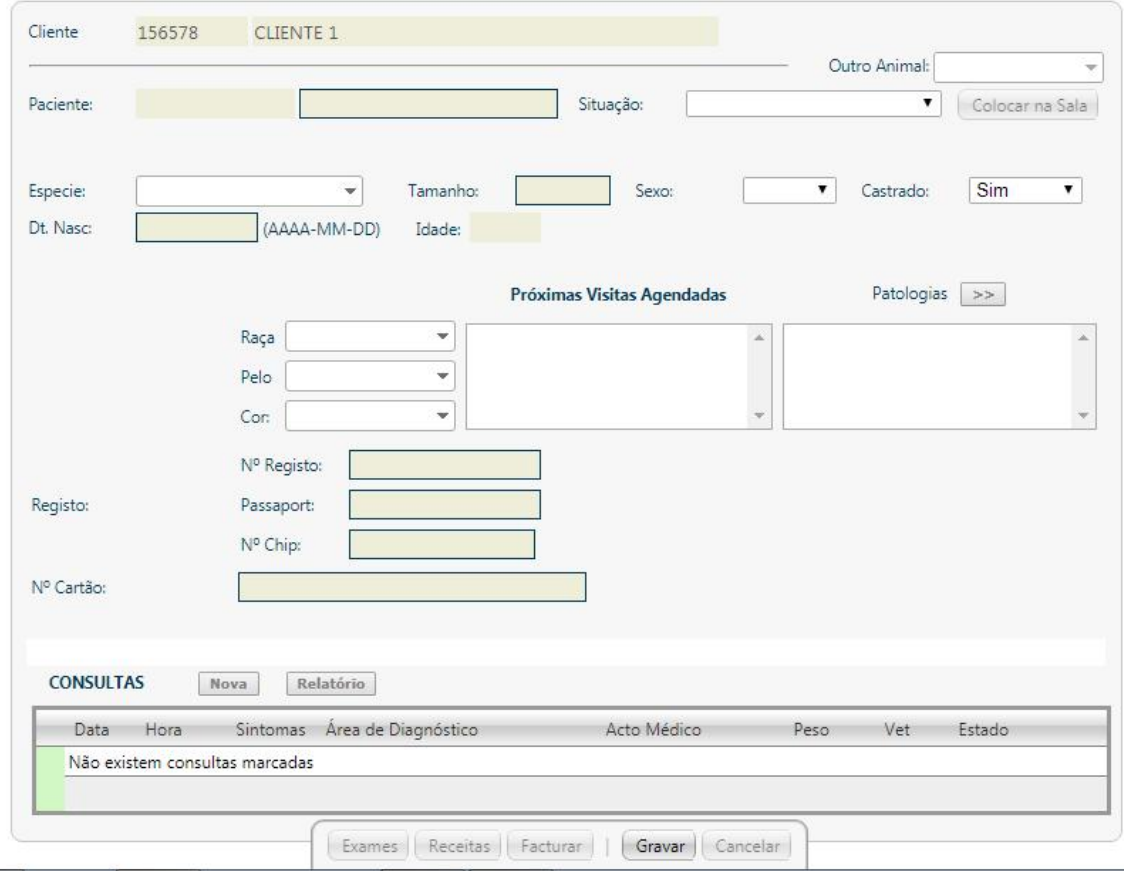

Deverá começar por preencher os campos relativos às características do paciente e em seguida, clicar em "**Gravar**". No momento seguinte estarão disponíveis funções como as "**Receitas**", "**Colocação na sala de espera**", "**Exames**", "**Facturar**" e "**Nova**" consulta.

Para uma explicação mais detalhada acerca deste tópico deve consultar o manual de ajuda "**Clientes**" que se encontra presente na barra de ferramentas (de qualquer perfil com excepção do **Sala de Espera**) em **Ajuda**.

#### 2.5. Consultas

Após o preenchimento da ficha do seu paciente pode introduzir uma consulta nessa mesma ficha, através dos perfis **Veterinário** ou **Enfermeiro**.Para tal, necessita apenas de escolher um Paciente e na ficha deste clicar no botão "**Nova**".

Perante a "**Nova consulta**" pode preencher os campos que considerar necessários, inclusive o espaço "**Informação ao dono**", onde pode colocar informação, que considere importante, destinada ao dono e, que este poderá visualizar na Internet.

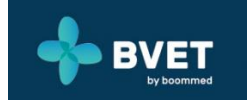

#### DADOS DA CONSULTA

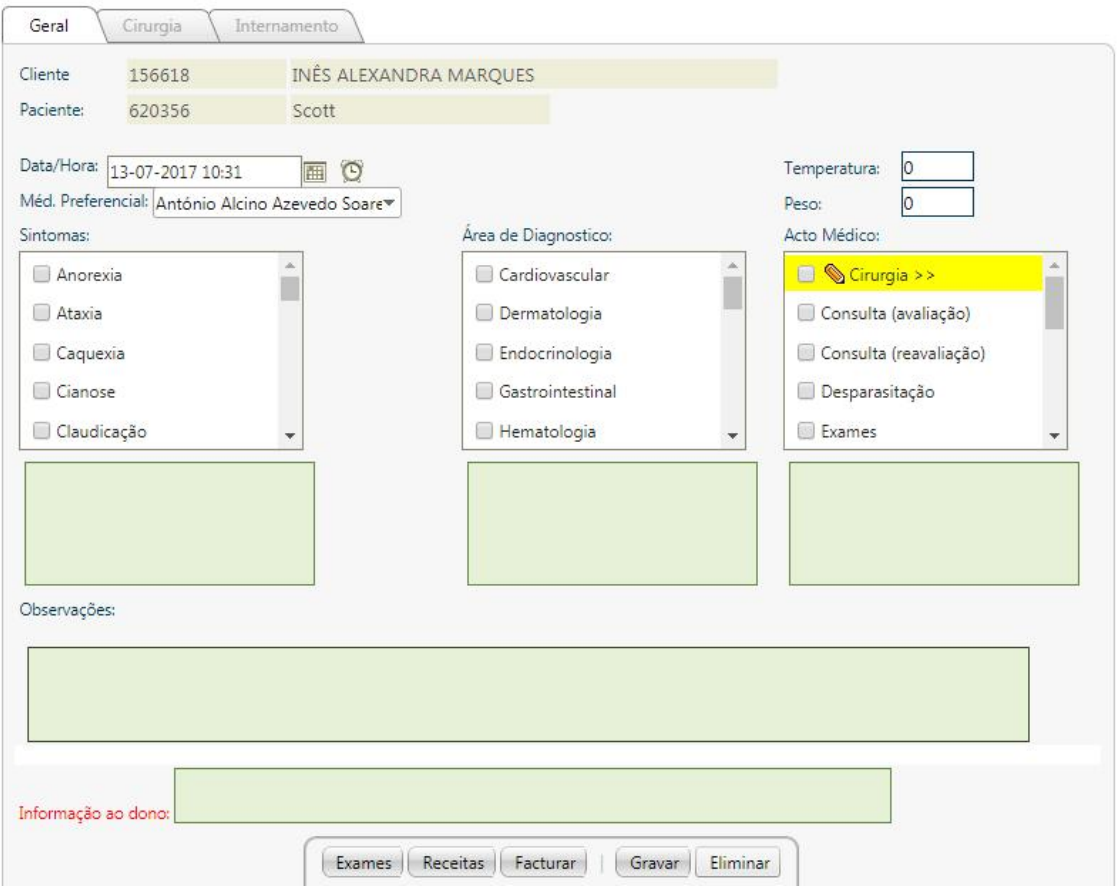

Concluído o preenchimento basta clicar em **Gravar**.

Para uma explicação mais detalhada acerca deste tópico deve consultar o manual de ajuda "**Clientes**" que se encontra presente na barra de ferramentas em **Ajuda**.

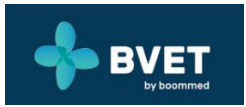

### <span id="page-11-0"></span>2.6. Carregamento de preços

Na introdução de um preçário no *BVET*, tal como na introdução de clientes e pacientes, também é possível fazê-lo de duas formas distintas, através do perfil **Gestor**.

Através do formato individual deverá selecionar **Parametrização>Produtos>Criar** para inserir produtos:

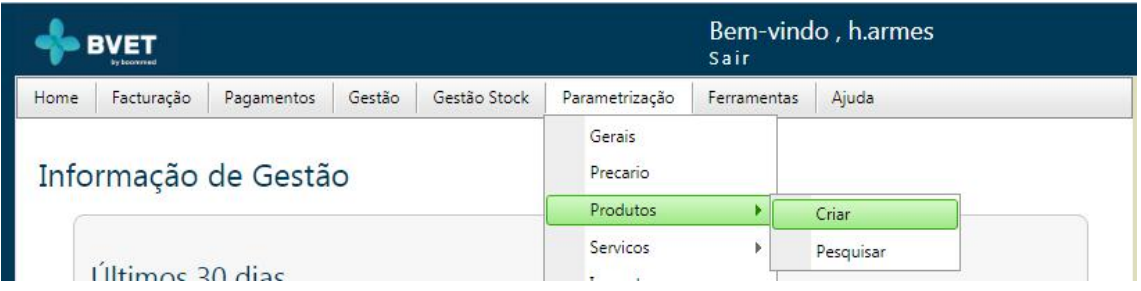

#### Novo Produto

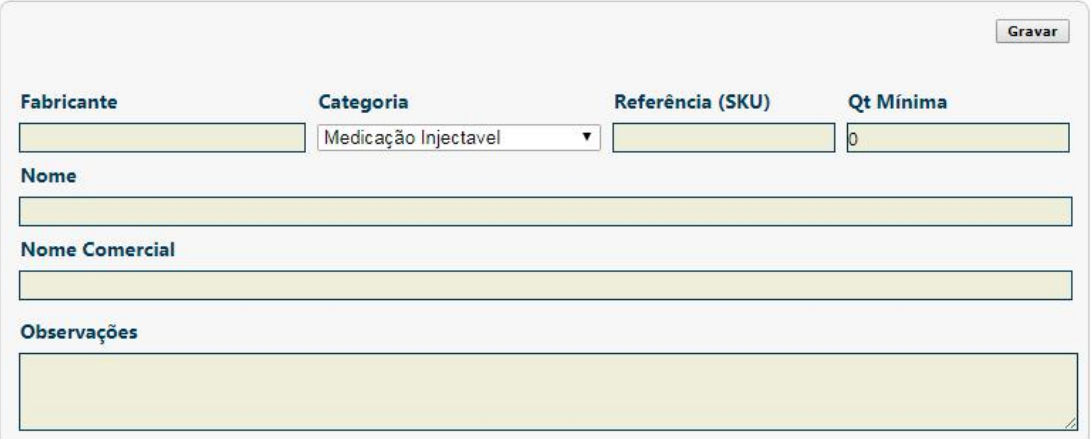

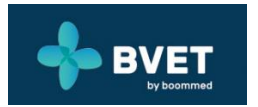

#### E **Parametrização>Serviços>Criar** para inserir um serviço:

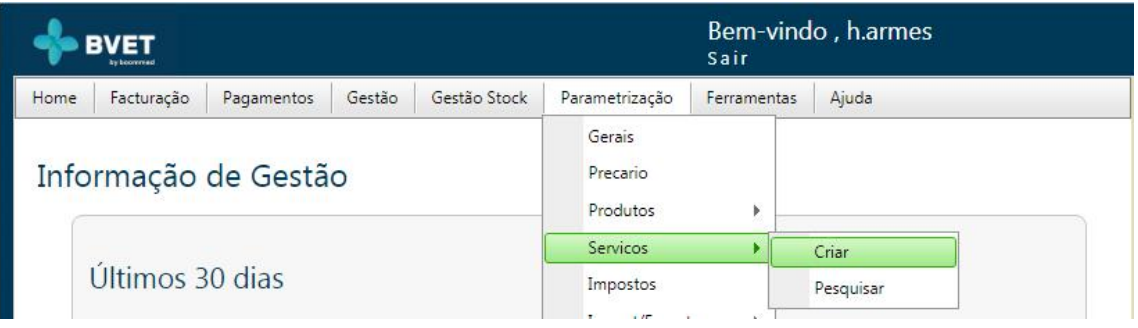

E em seguida preencher os campos relativos à descrição (imagens anteriores) de produtos ou serviços.

Pode ser criado um serviço com um ou mais produtos incluídos, bastando para isso escolher o produto e clicar em 'Adicionar produto'.

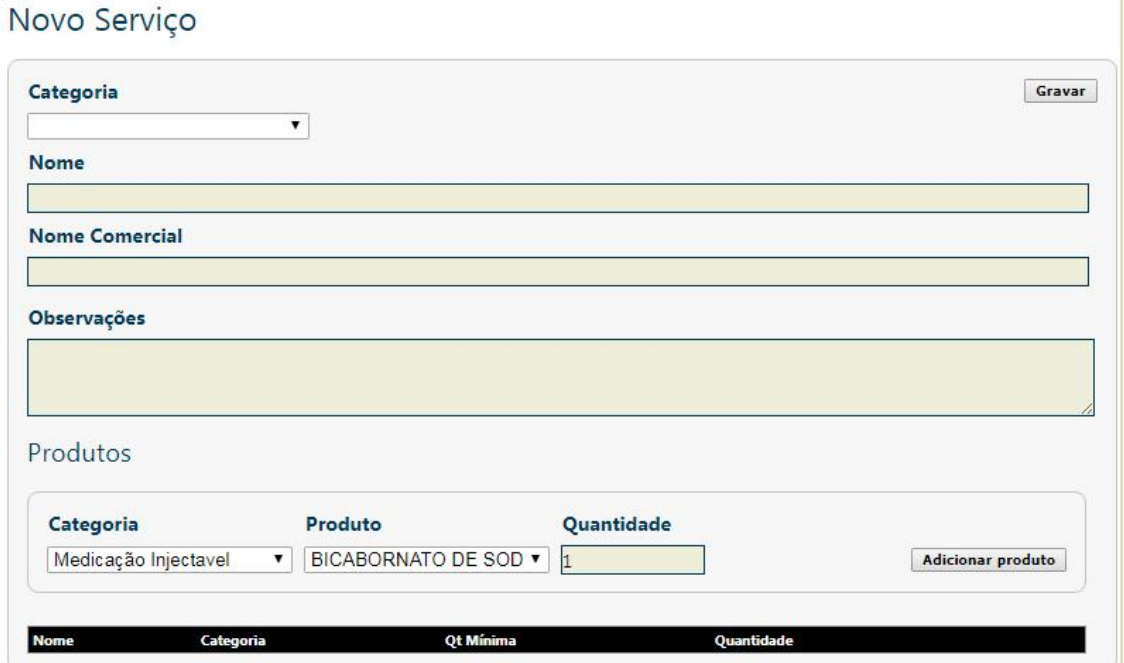

*Adicionalmente à criação do Produto/Serviço terá que o adicionar ao Preçário clicando em 'Parametrização>Preçário' e atribuir-lhe um preço de venda.*

Para uma explicação mais detalhada acerca deste tópico deve consultar o manual de ajuda "**Parametrização**" que se encontra presente na barra de ferramentas em **Ajuda**.

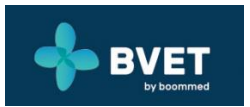

# <span id="page-13-0"></span>2.7. Área de cliente

Este espaço é reservado aos clientes da sua empresa, o acesso poderá ser feito a partir de qualquer local onde haja Internet, acedendo ao site cliente da Boommed. No menu inicial clicar em Boommed SW&APPS - BVET e depois em LOGIN (PACIENTES) e introduzir o login de acesso. Este login é constituído pelo nome do paciente (Nome do animal) e pela password (Nº do animal).

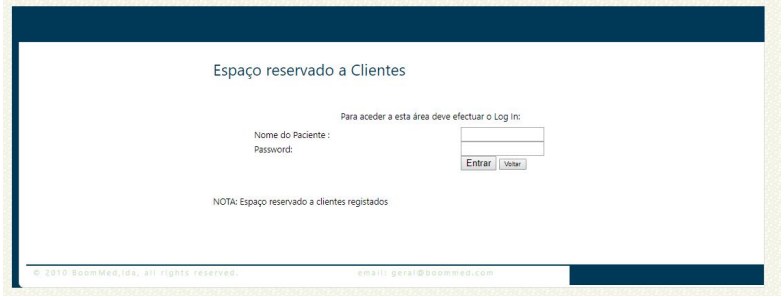

**Nota**: No preenchimento do Nome do Paciente deve ser respeitada a presença de letras maiúsculas, minúsculas e de acentos.

Depois de efectuado o login pela primeira vez, será apresentada uma página de registo a ser preenchida com os dados do cliente (dono do animal). Após o preenchimento de todos os dados e de aceitar as condições de uso deve clicar em **Continuar**.

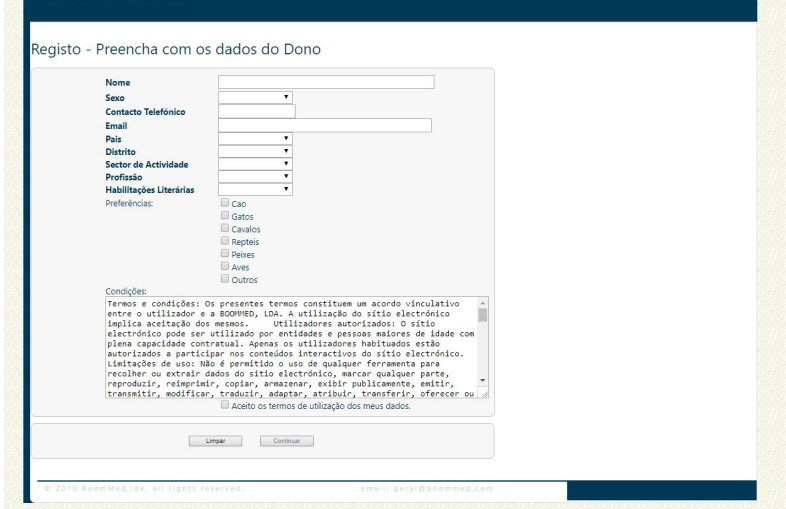

A partir desse momento, o cliente terá acesso às várias funções: **Consulta de Exames e Análises**, **Consulta de Mensagens** e **Consultas de Notas Médicas**.

Agora está pronto para começar a utilizar o *BVET*!

Além deste manual existem outros que pode consultar na barra de ferramentas, no perfil de cada utilizador (com excepção do perfil Sala de espera) em **Ajuda**.

A BOOMMED dispõe de um serviço de apoio. Qualquer dúvida ou sugestão deve ser enviada para: geral@boommed.com.